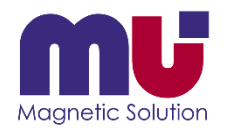

クイックリファレンス

### μ-Excel操作手順 (誘導加熱サンプルCDを例に使って)

**体験版は5サーフェースまでのモデルが計算できます**

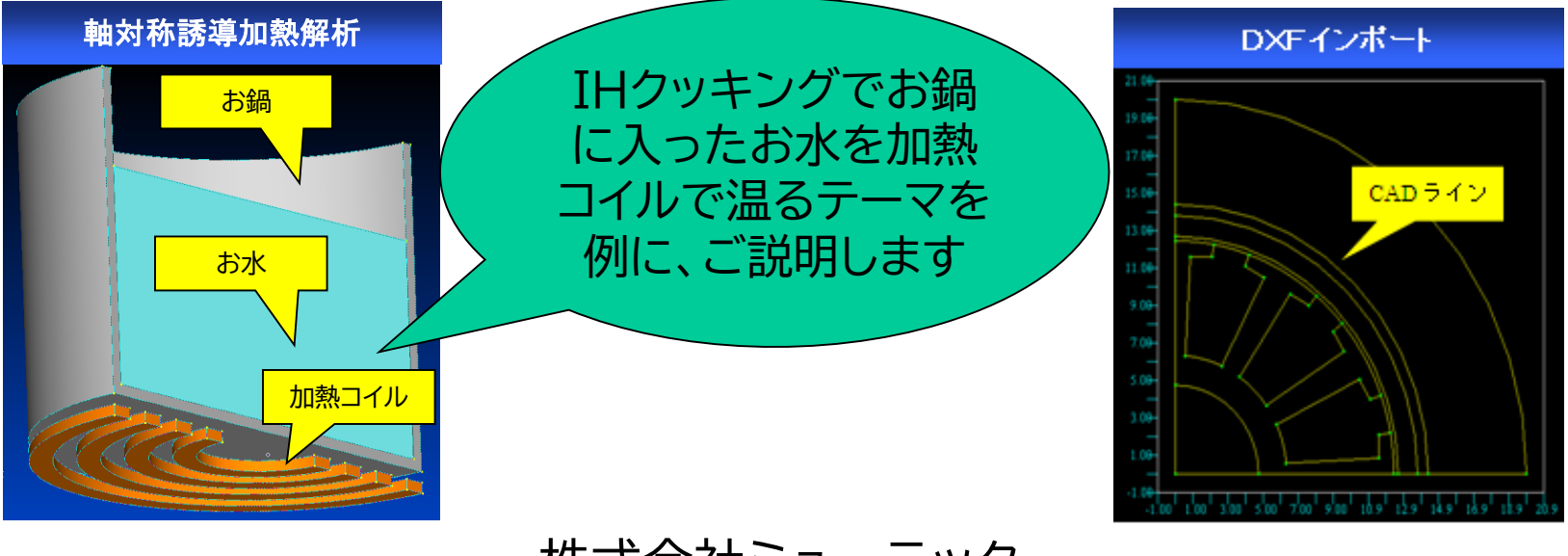

株式会社ミューテック

動画サイト「解析ノウハウ.com」(<https://mu-excel.com/>)にアクセスし「誘導加熱」で検索すると色々な動画が見られます

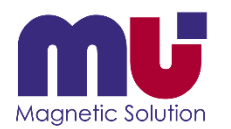

目次

- 誘導加熱解析で何が分かるの?
- 何処にインストールされたの?
- シートとボタンがあるよ!
- モデルを表示できた!
- サーフェース、ライン、ポイントって何?
- DXFファイルは読めないの?
- 元に戻りたい!
- メッシュ分割って?
- 解析条件は何を選ぶの?
- 材料は追加できるの?
- もう計算が終わった!
- 結果が表示できた!
- 分布グラフが描きたいんだけど?
- インダクタンスや抵抗は?
- マッチング回路って?
- 形状を少し変えたいんだけれど?
- 名前を付けて保存しておこう!
- さっきの結果が簡単に見れた!
- 分からなくなったら教えてくれる?

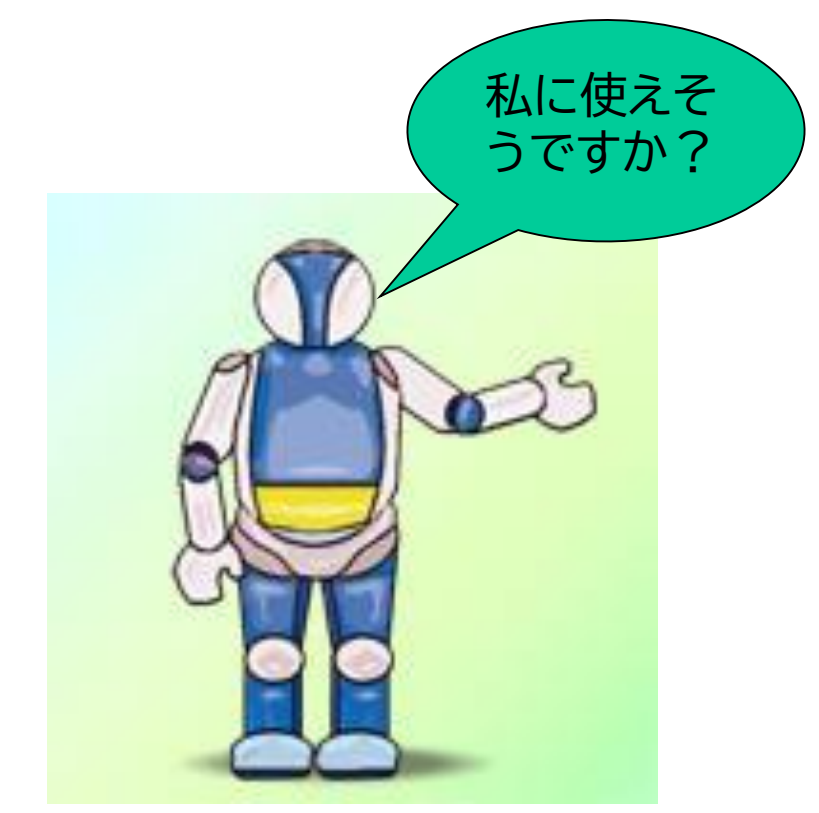

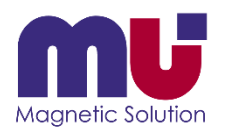

# 誘導加熱解析で何が分かるの?

• 加熱コイルによる磁場、被加熱体の発熱や温度分布の時間変化が見えます

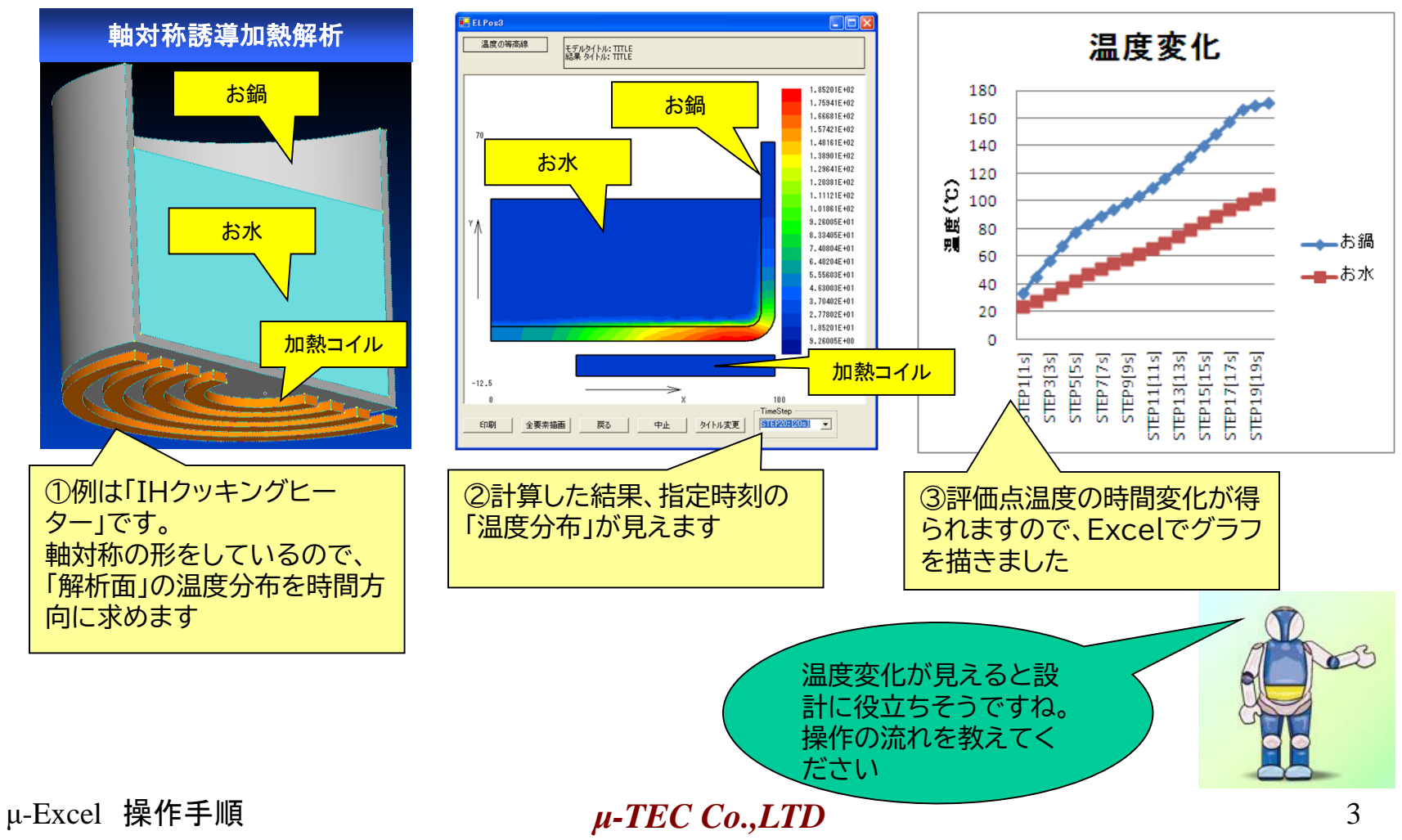

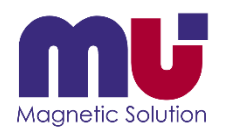

# 何処にインストールされたの?

#### • インストール先のサンプルデータをコピーして使ってください

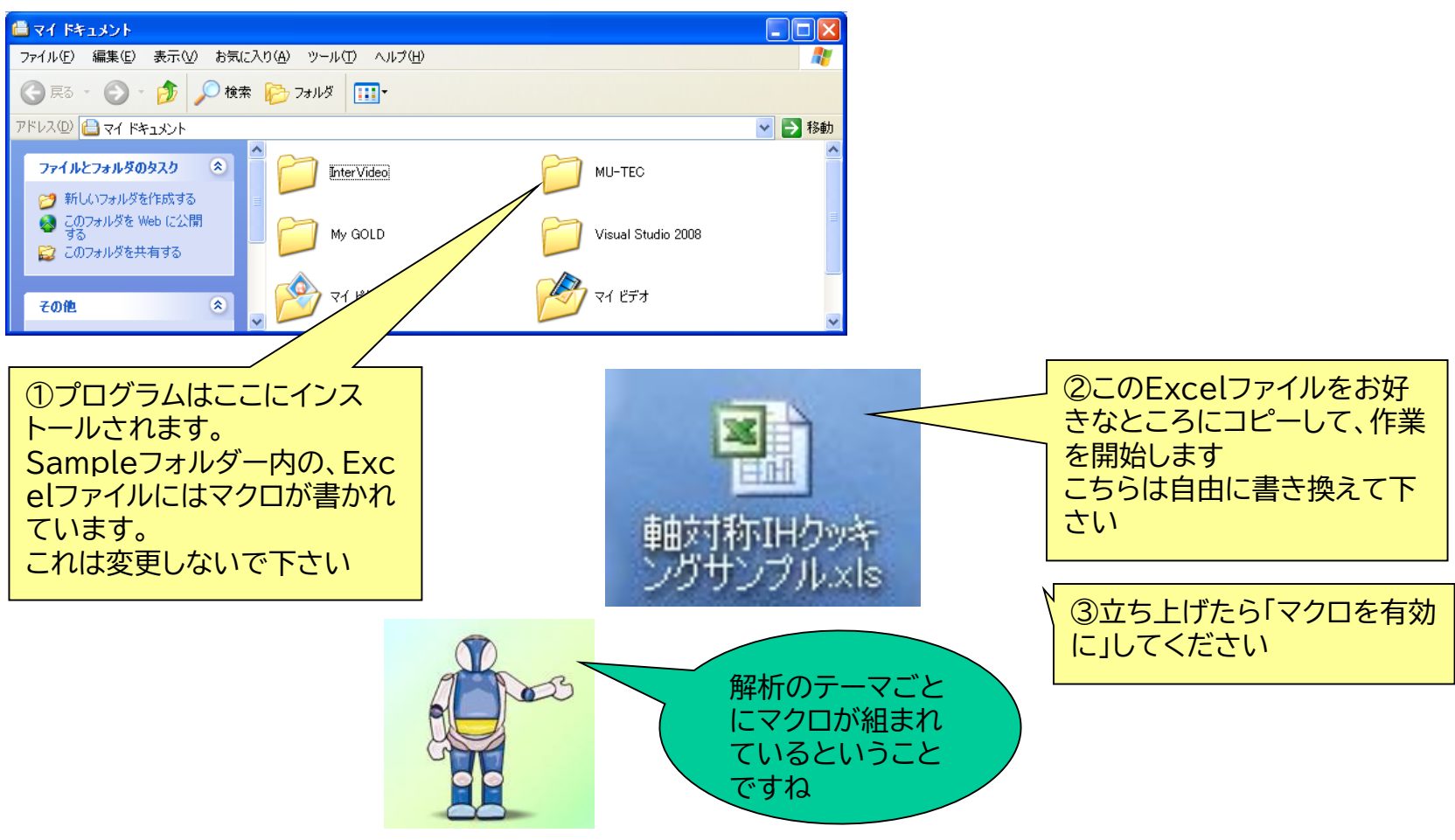

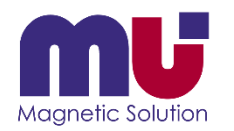

## シートとボタンがあるよ!

#### • シートに入出力データが格納され、ボタンで実行します

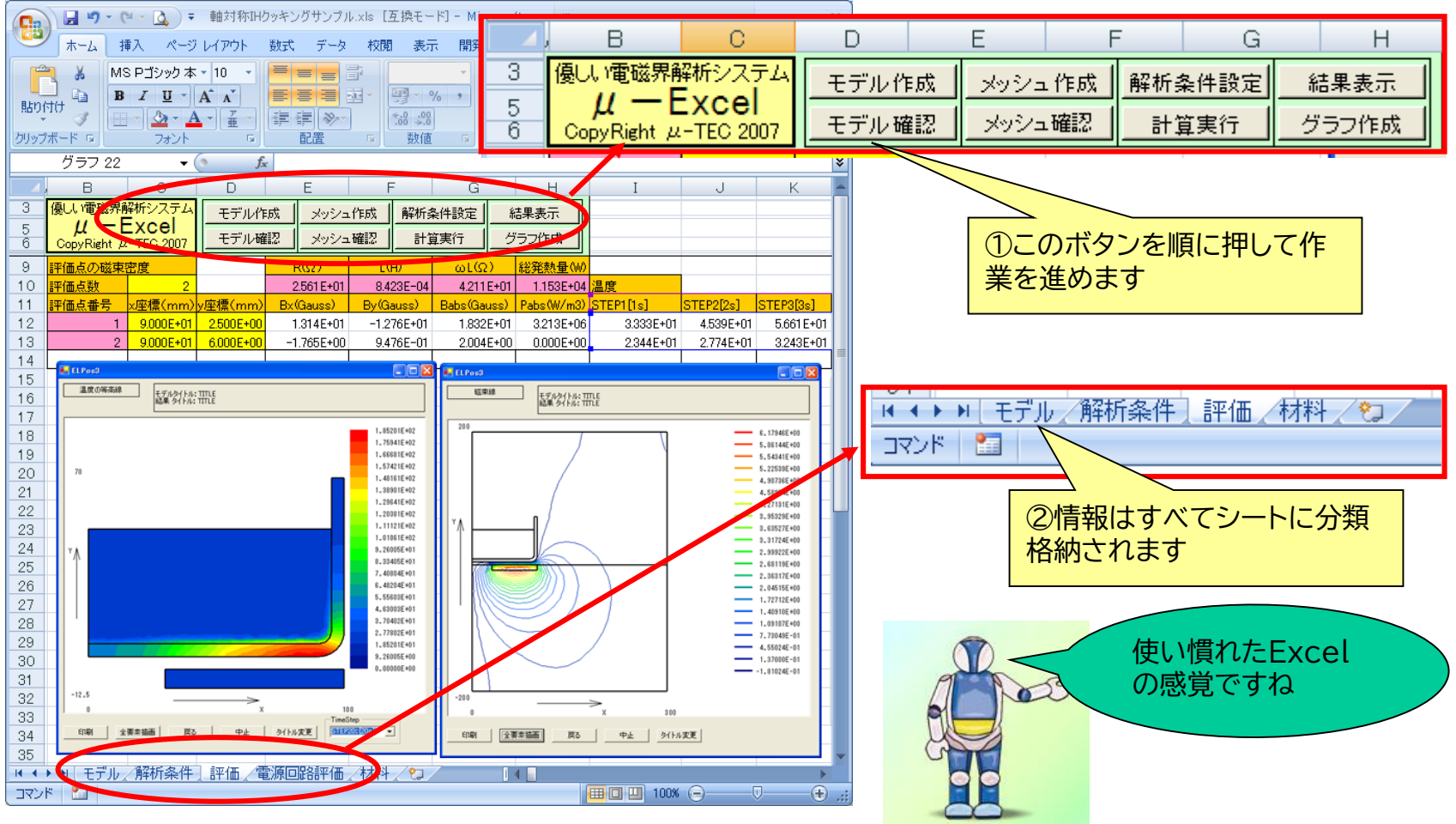

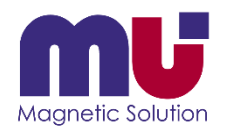

## モデルを表示できた!

#### • モデラーを立ち上げてモデルを見ます

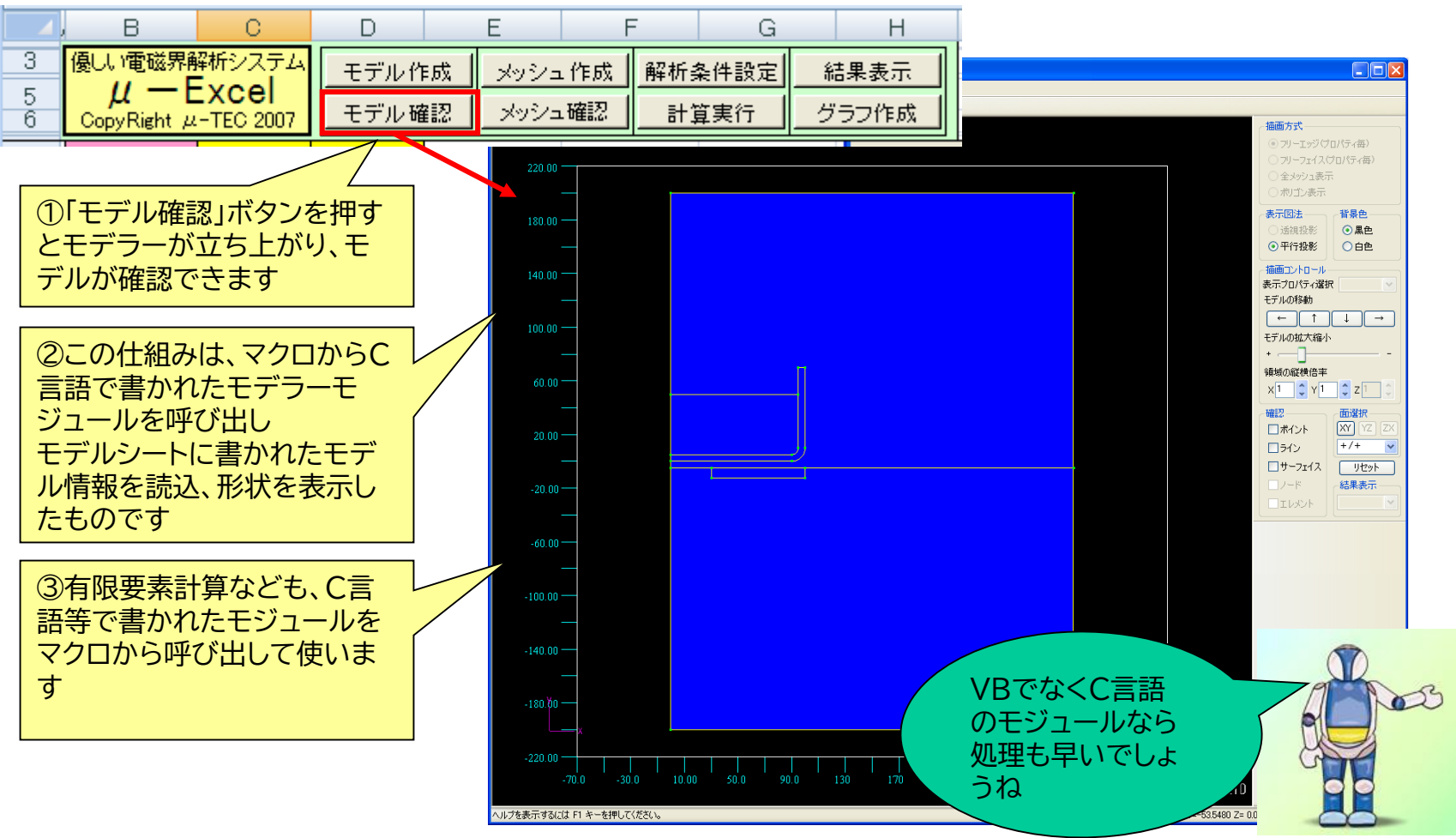

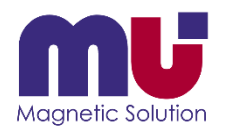

#### • モデルはポイント・ライン・サーフェースで構成されています

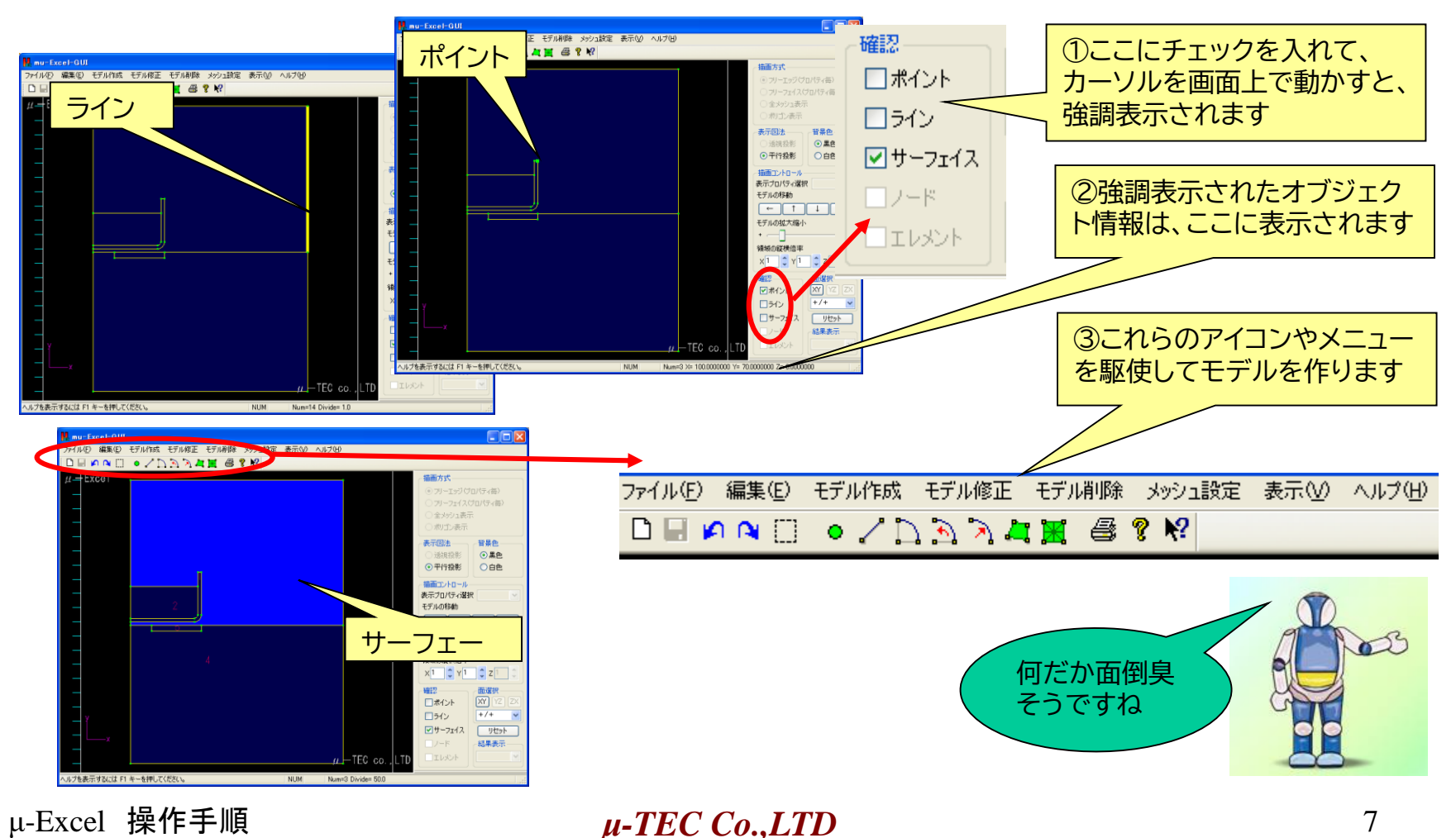

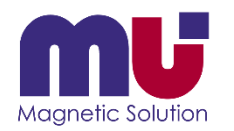

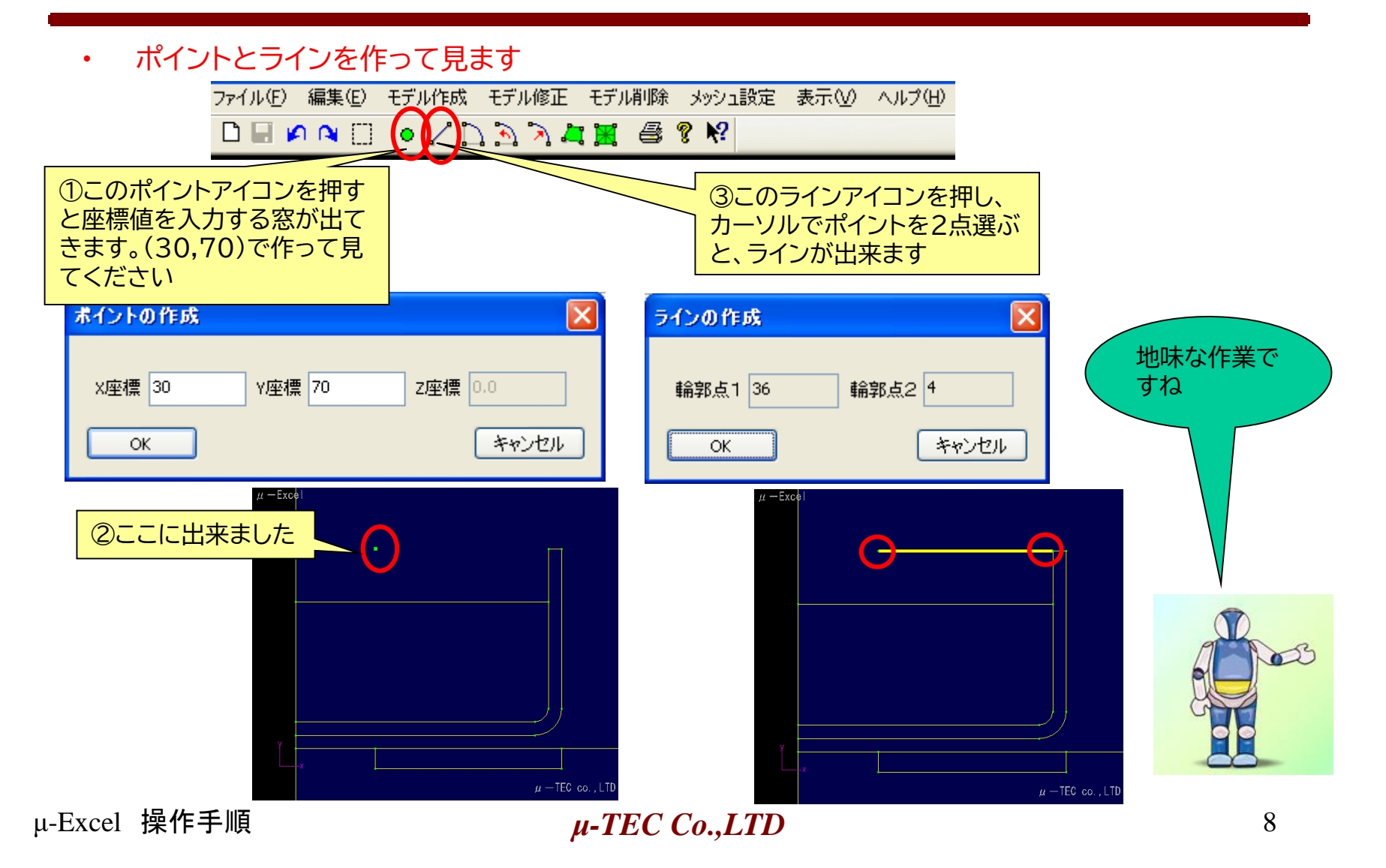

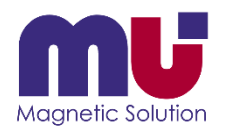

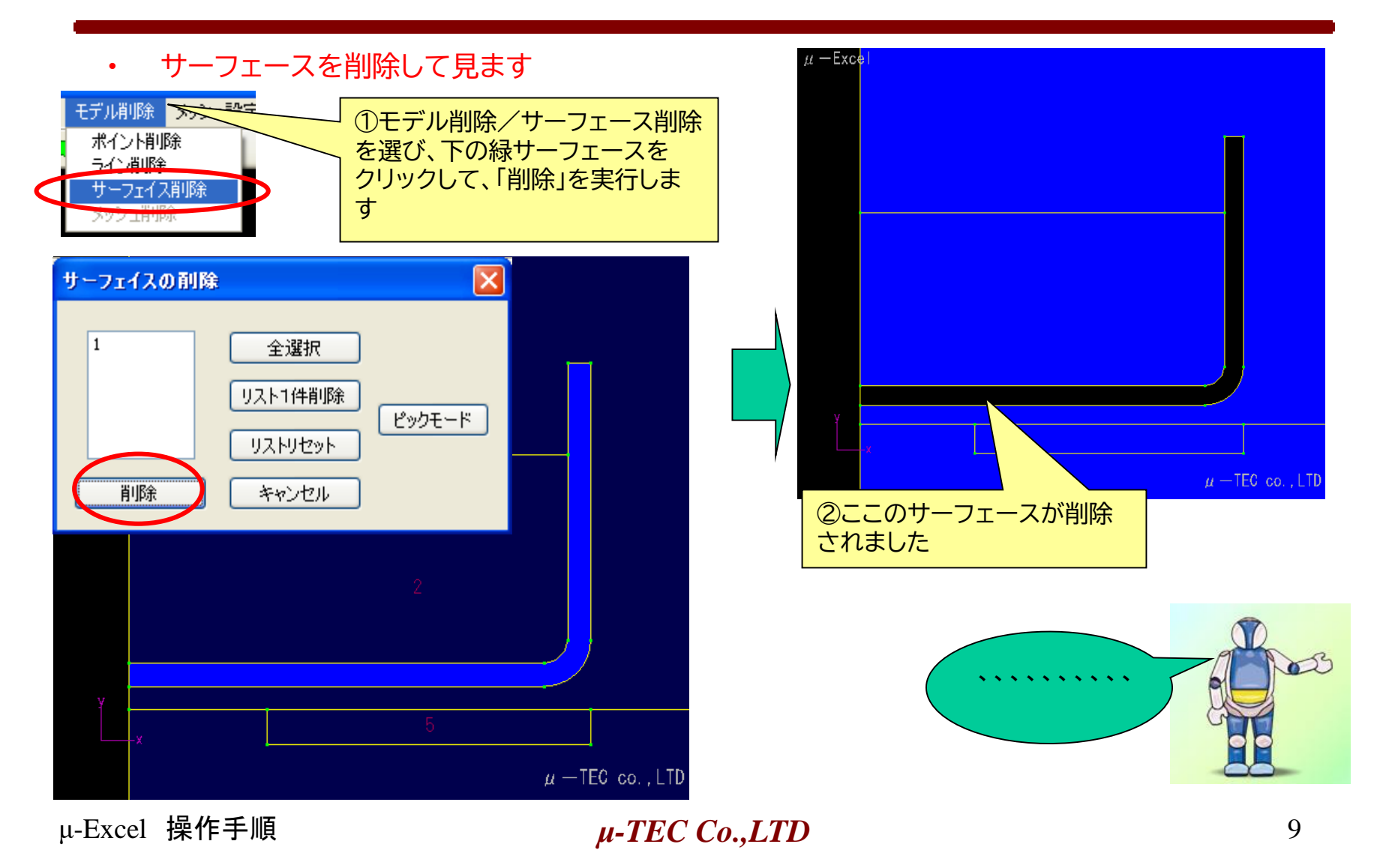

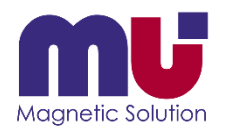

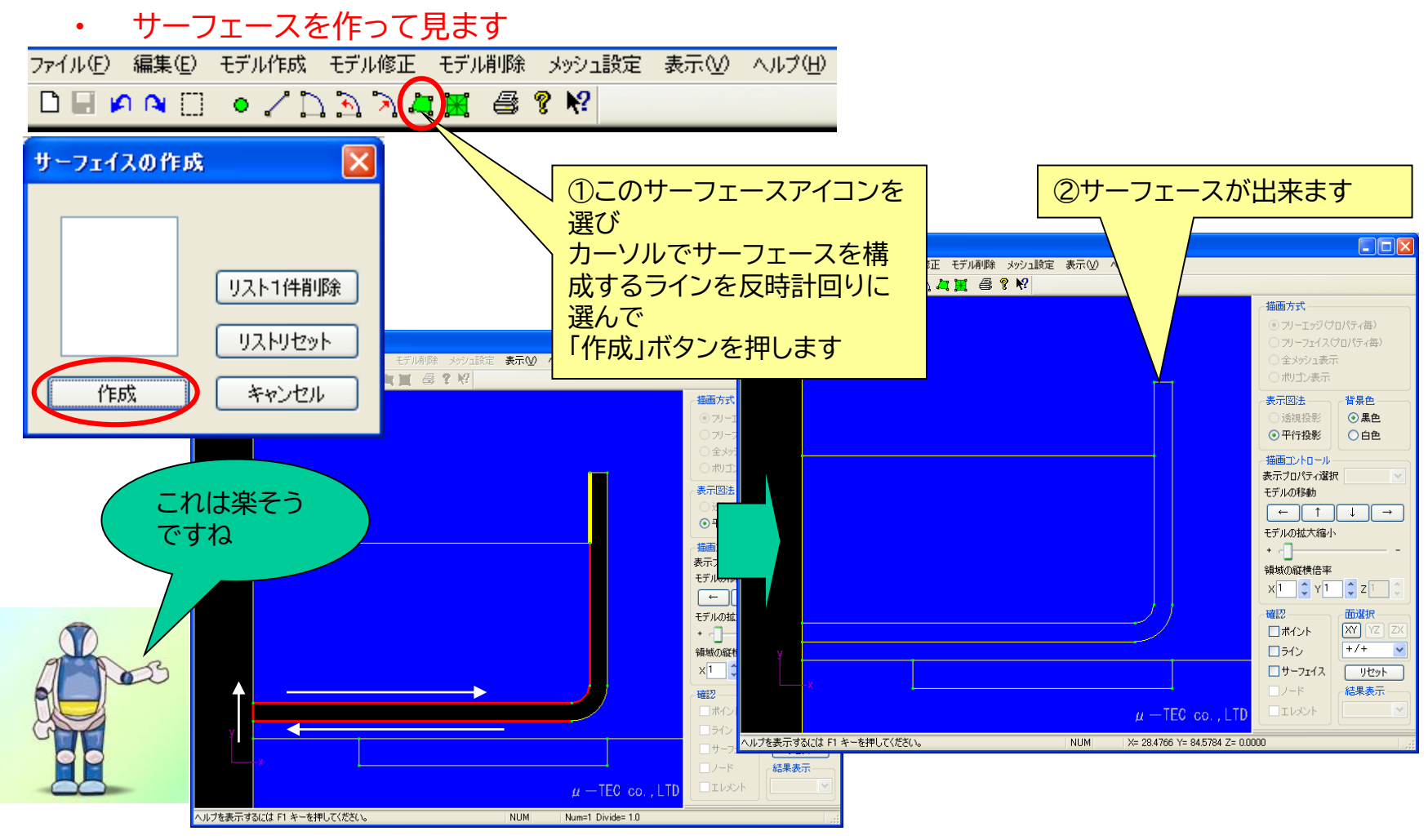

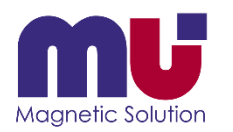

# DXFファイルは読めないの?

#### • CAD出力のDXFファイルを読んで、簡単モデル定義できます

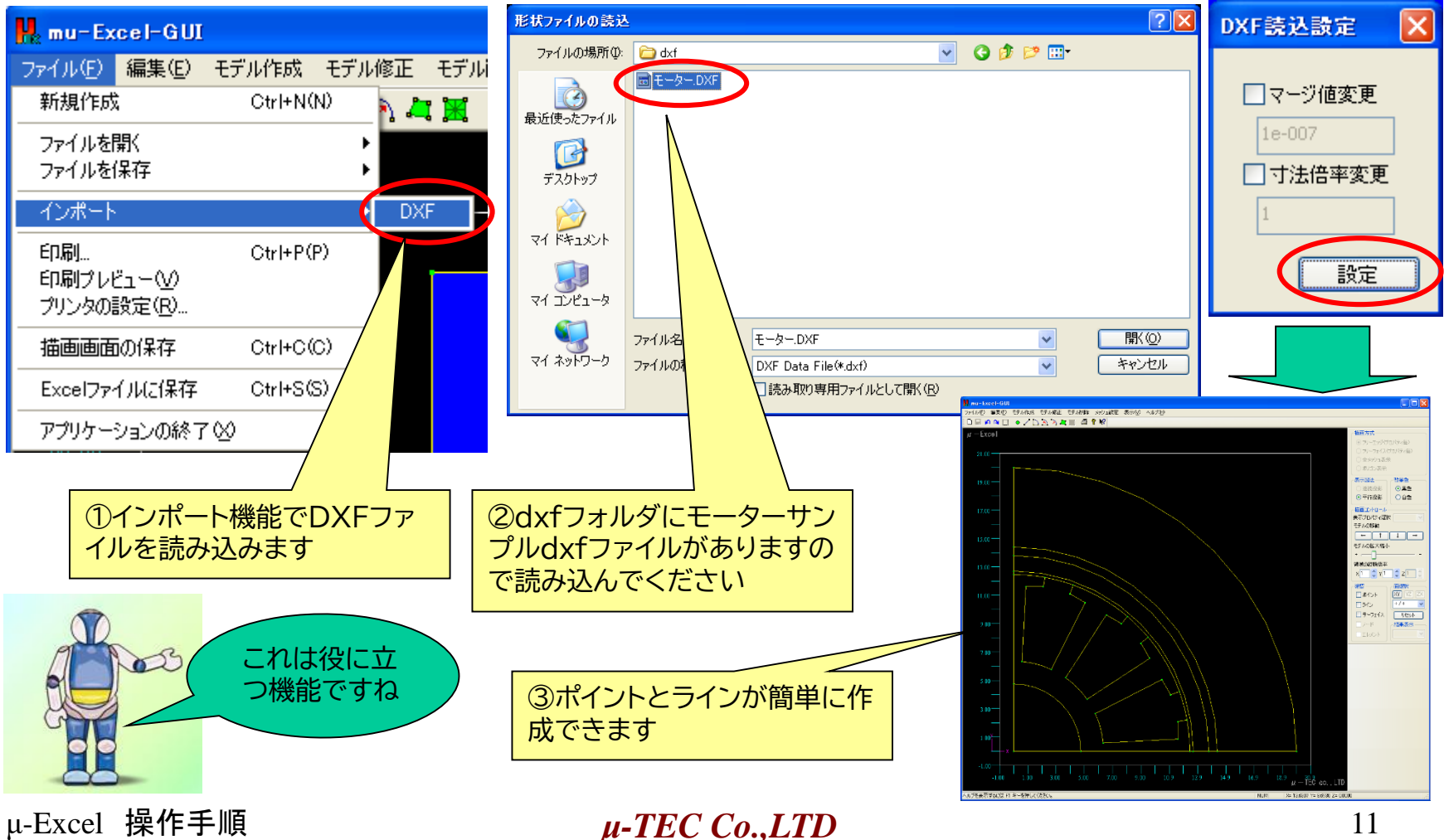

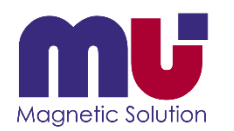

# DXFファイルは読めないの?

• 自動サーフェース機能でモデル完成です

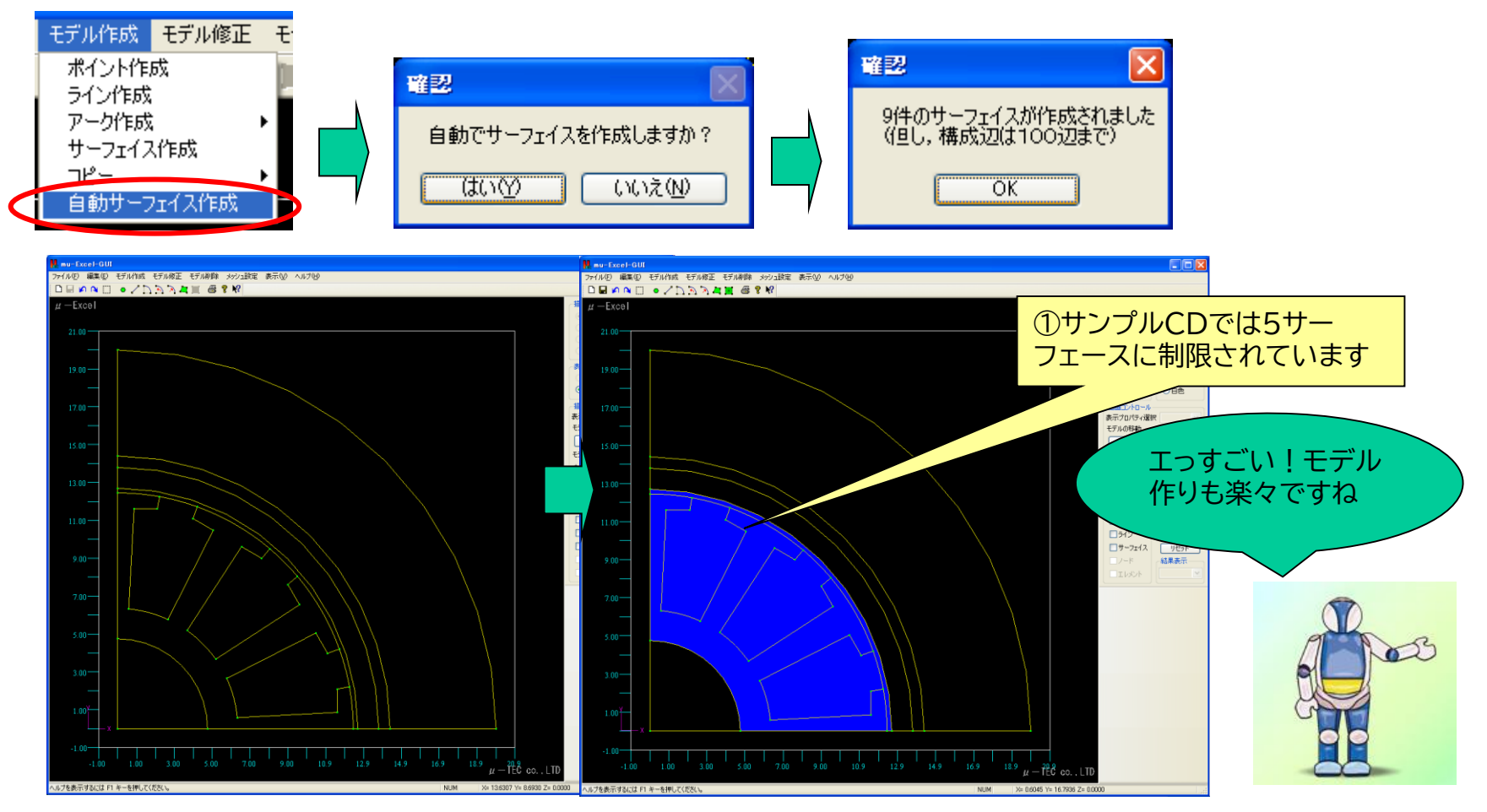

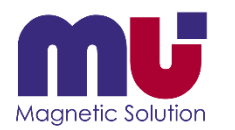

## 元に戻りたい!

#### • Undo機能が充実しているので安心です

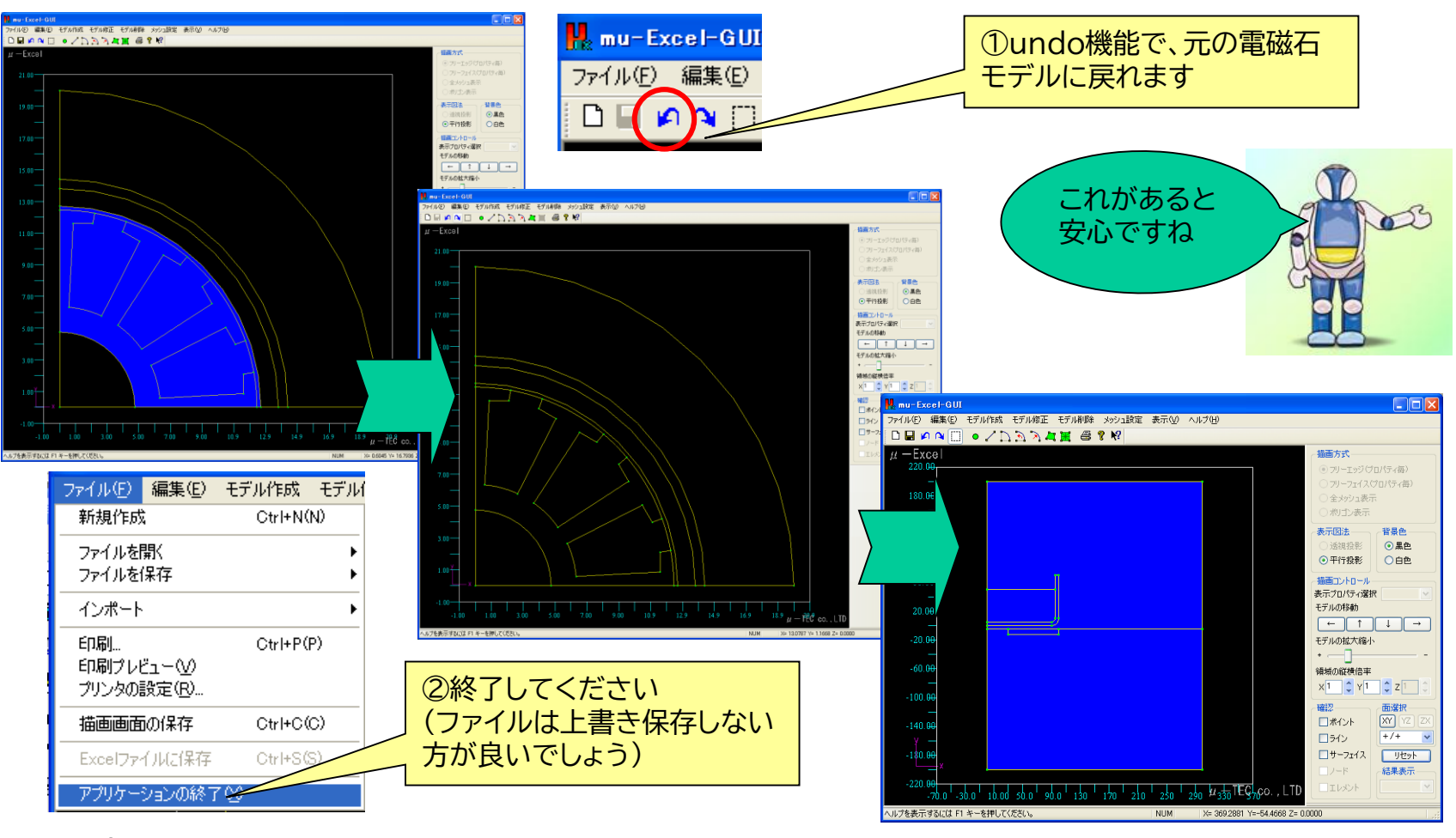

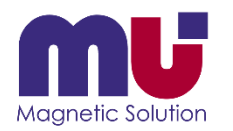

## メッシュ分割って?

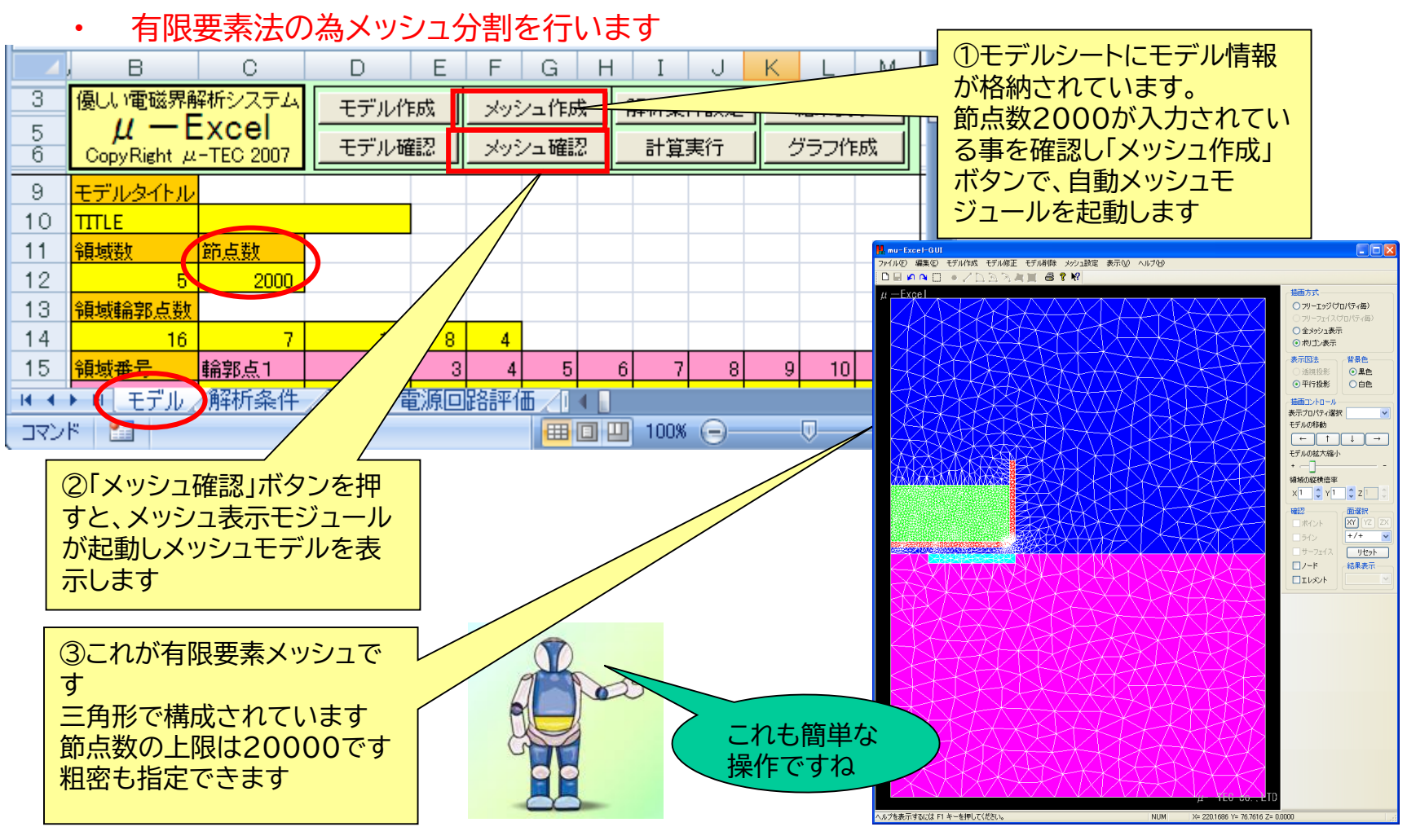

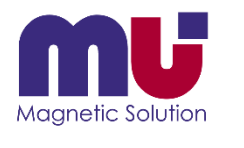

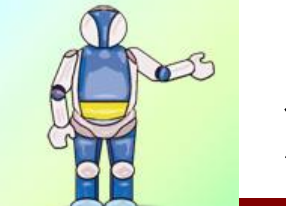

解析条件は何を選ぶの?

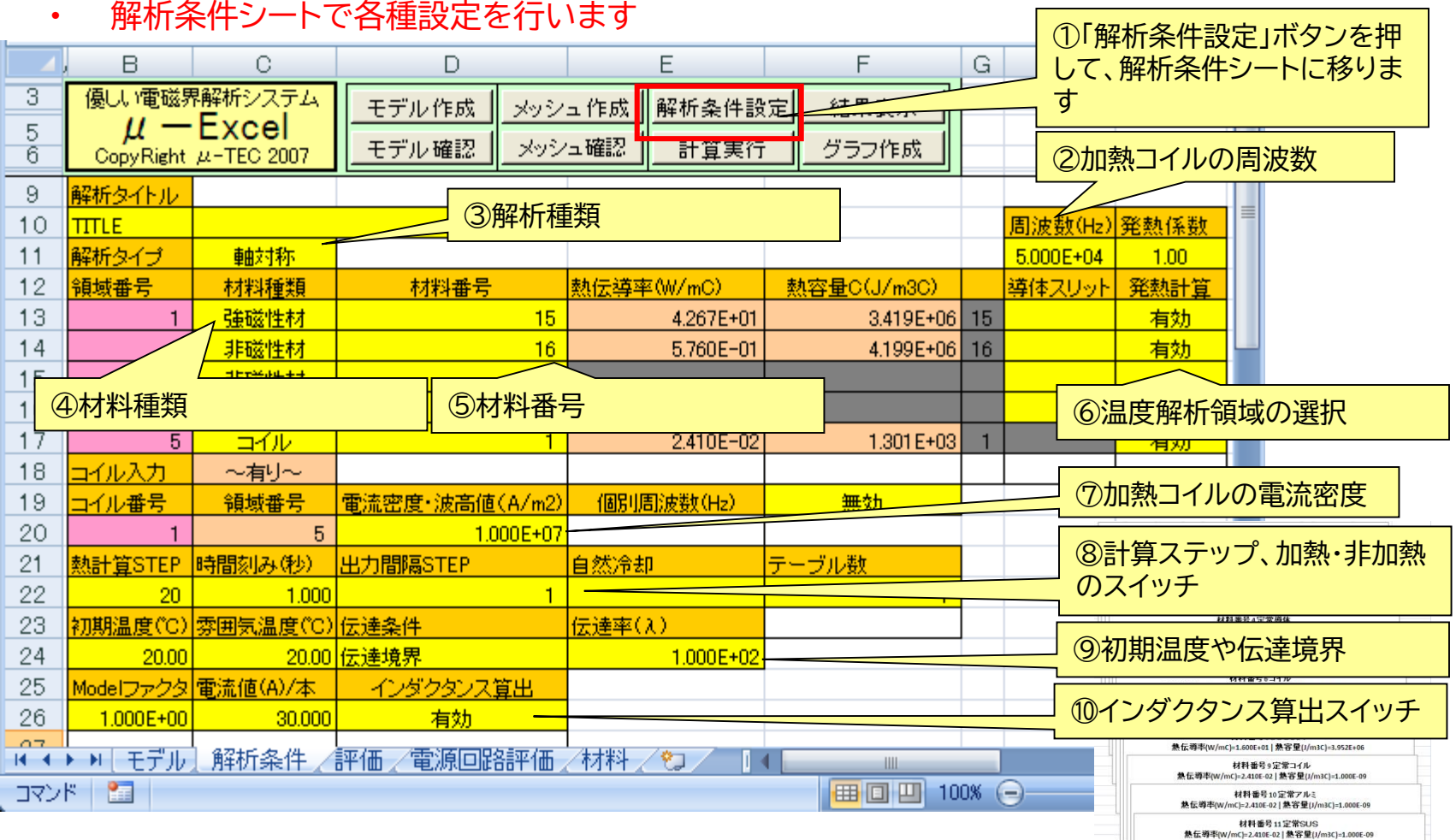

少ない条件設 定ですね!

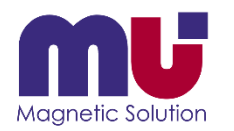

# 材料は追加できるの?

• 材料「温度依存の電気伝導率、熱伝導率、熱容量、BHカーブ」は任意に追加できます

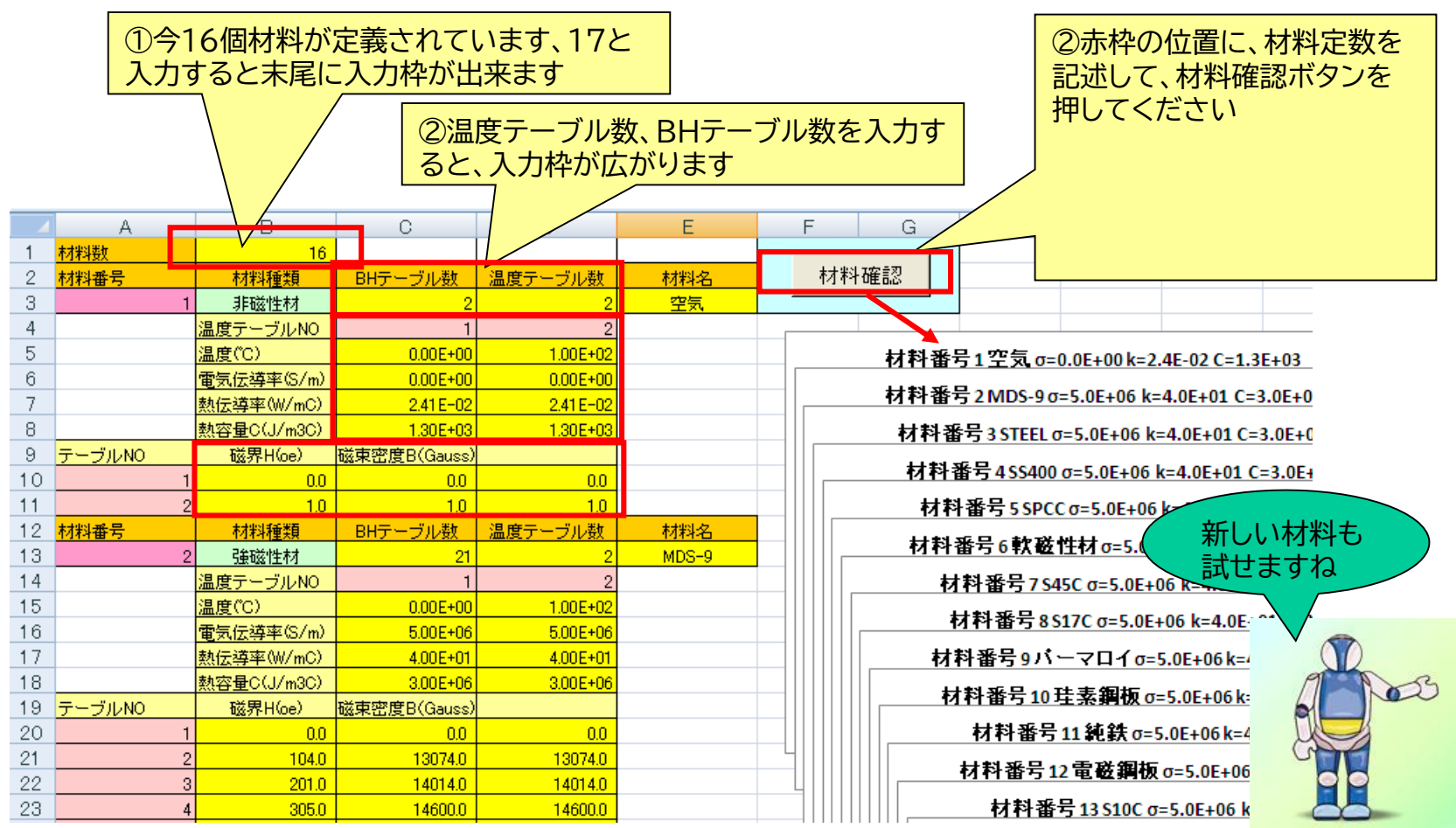

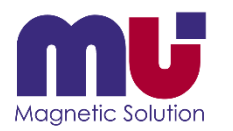

## もう計算が終わった!

• 有限要素計算は直ぐ終わります

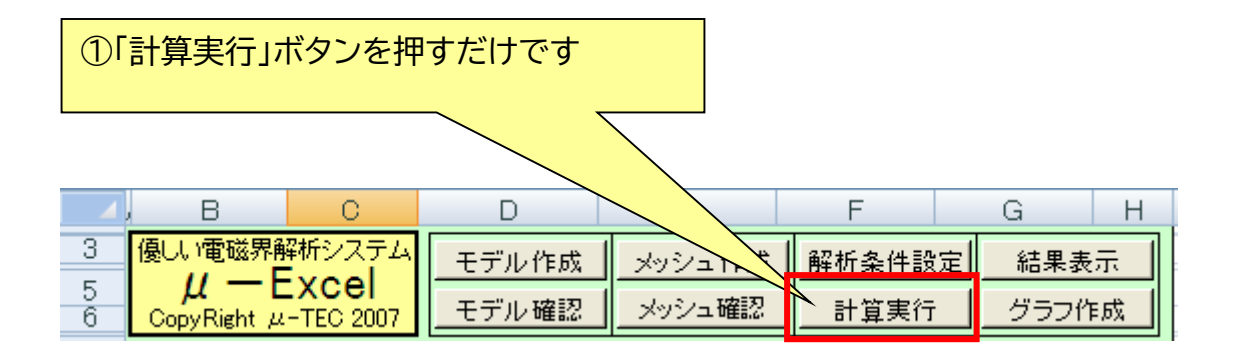

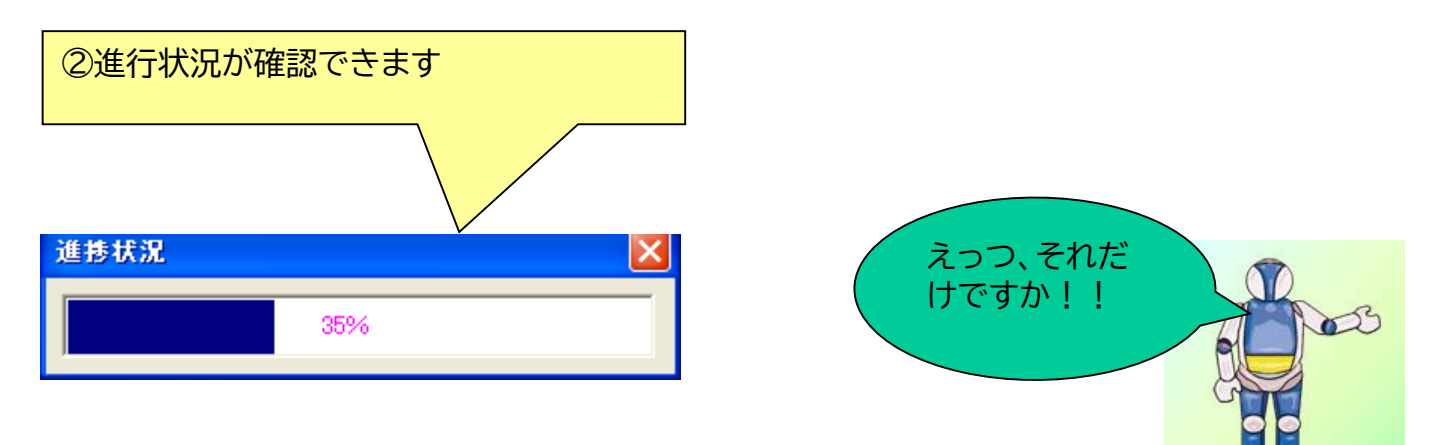

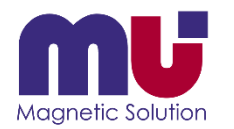

# 結果が表示できた!

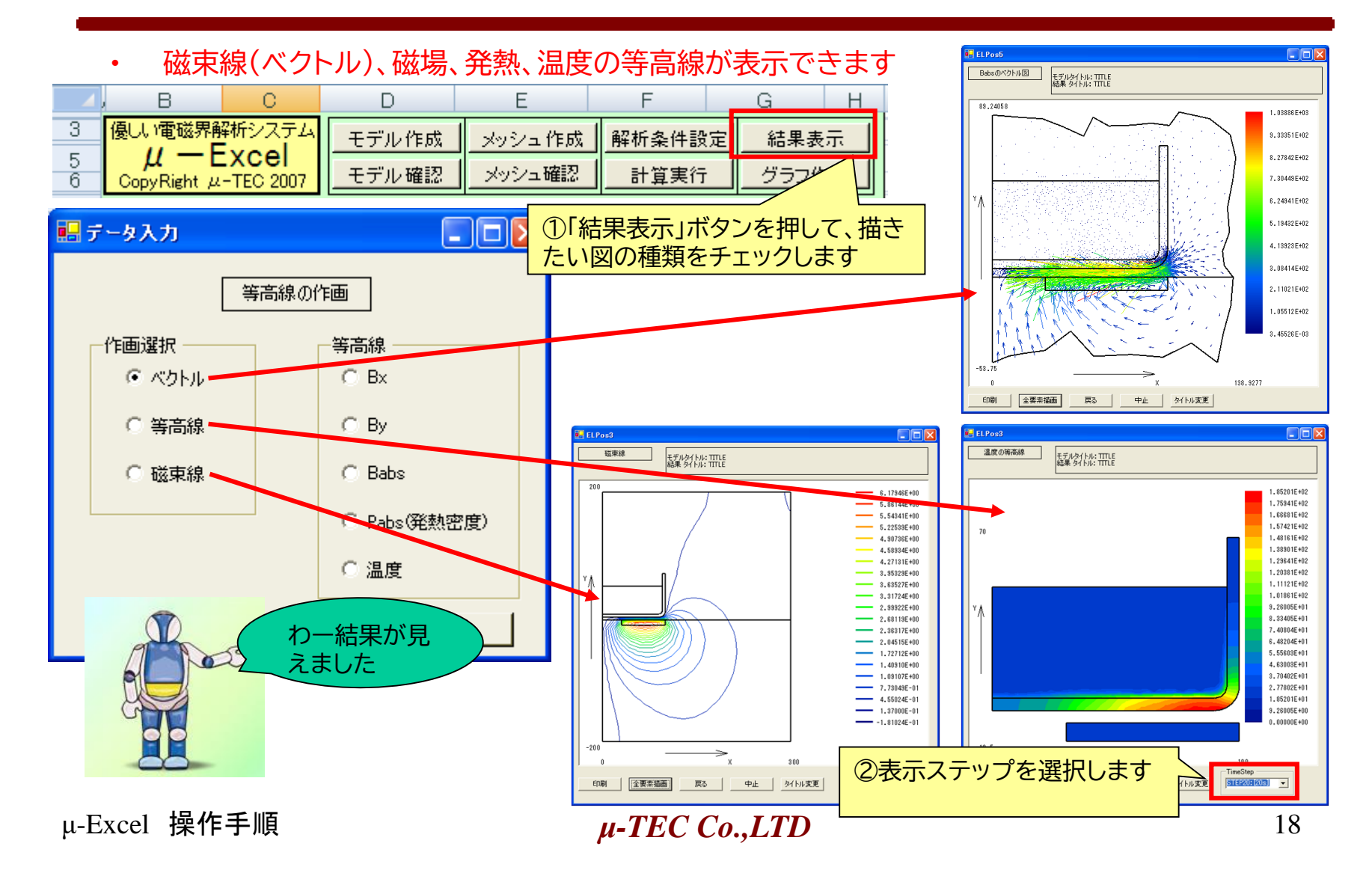

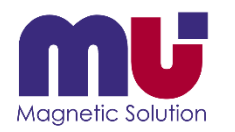

# 分布グラフが描きたいんだけれど?

#### • 任意座標の結果がシートに戻るので、後はExcelグラフを使ってください

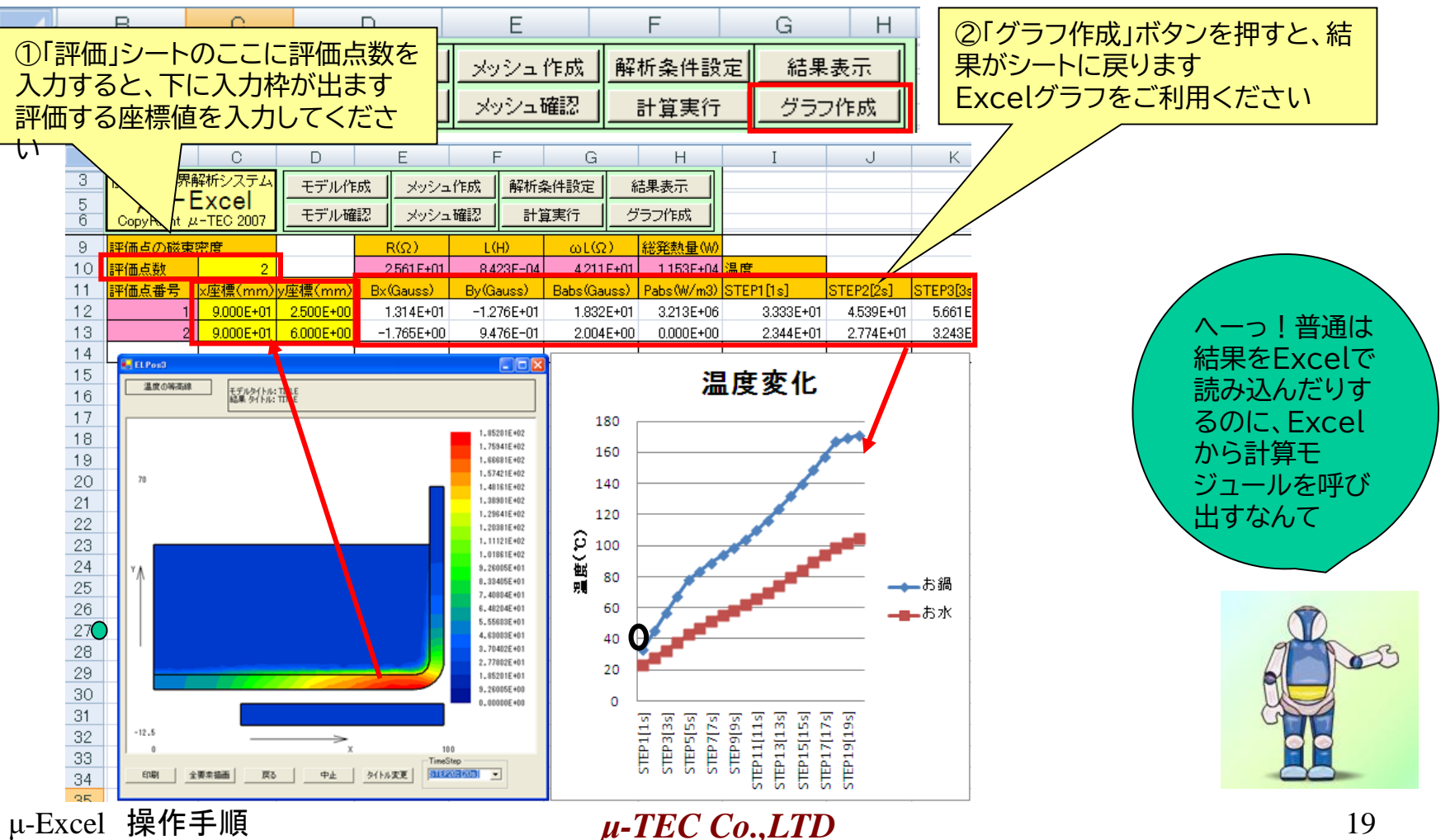

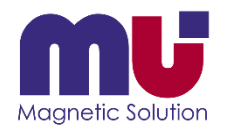

インダクタンスや抵抗は?

#### 等価インダクタンス・等価抵抗が算出できます

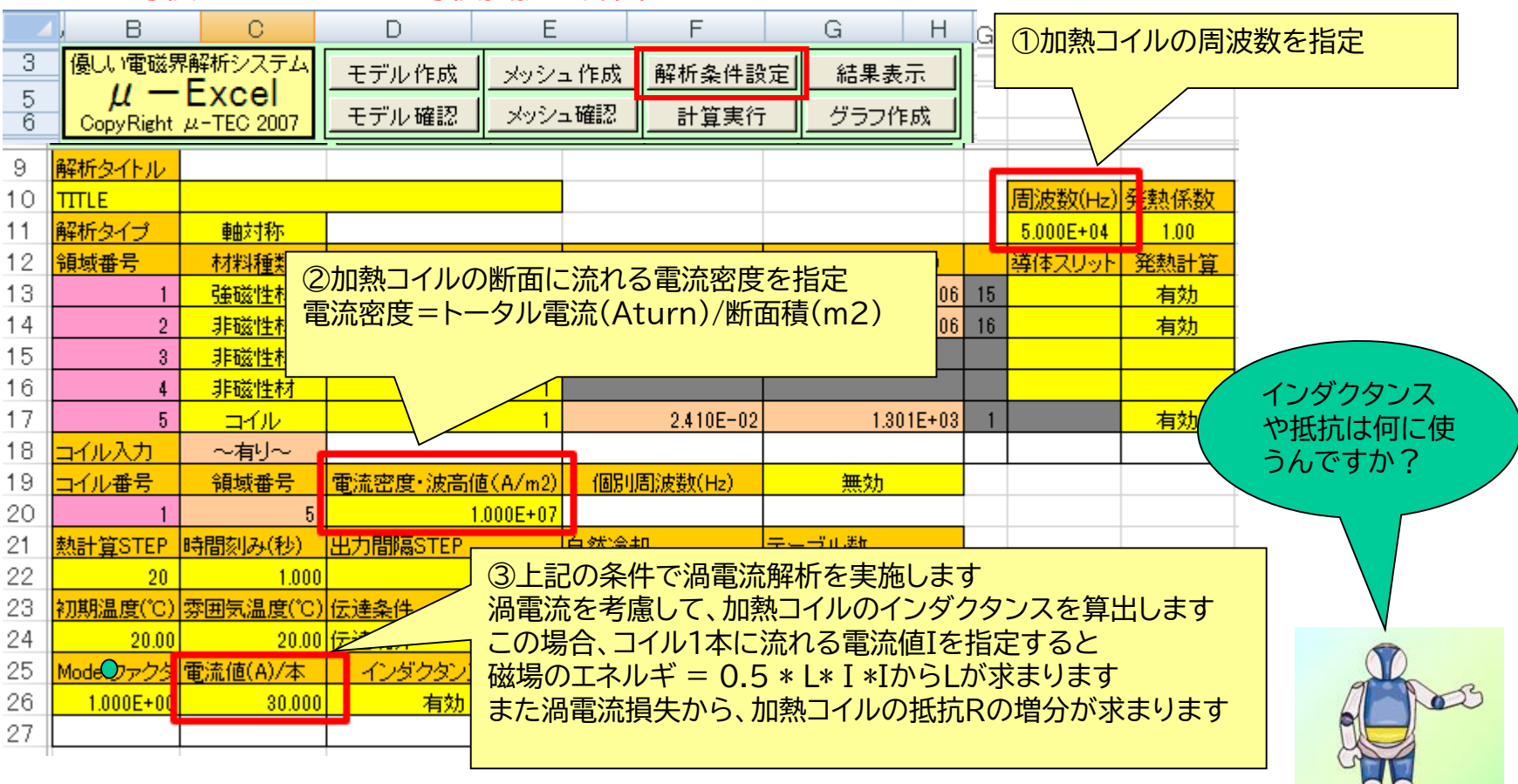

μ-Excel 操作手順 20

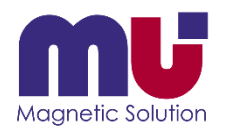

## インダクタンスや抵抗は?

#### • 評価シートに等価インダクタンス・等価抵抗が算出されます

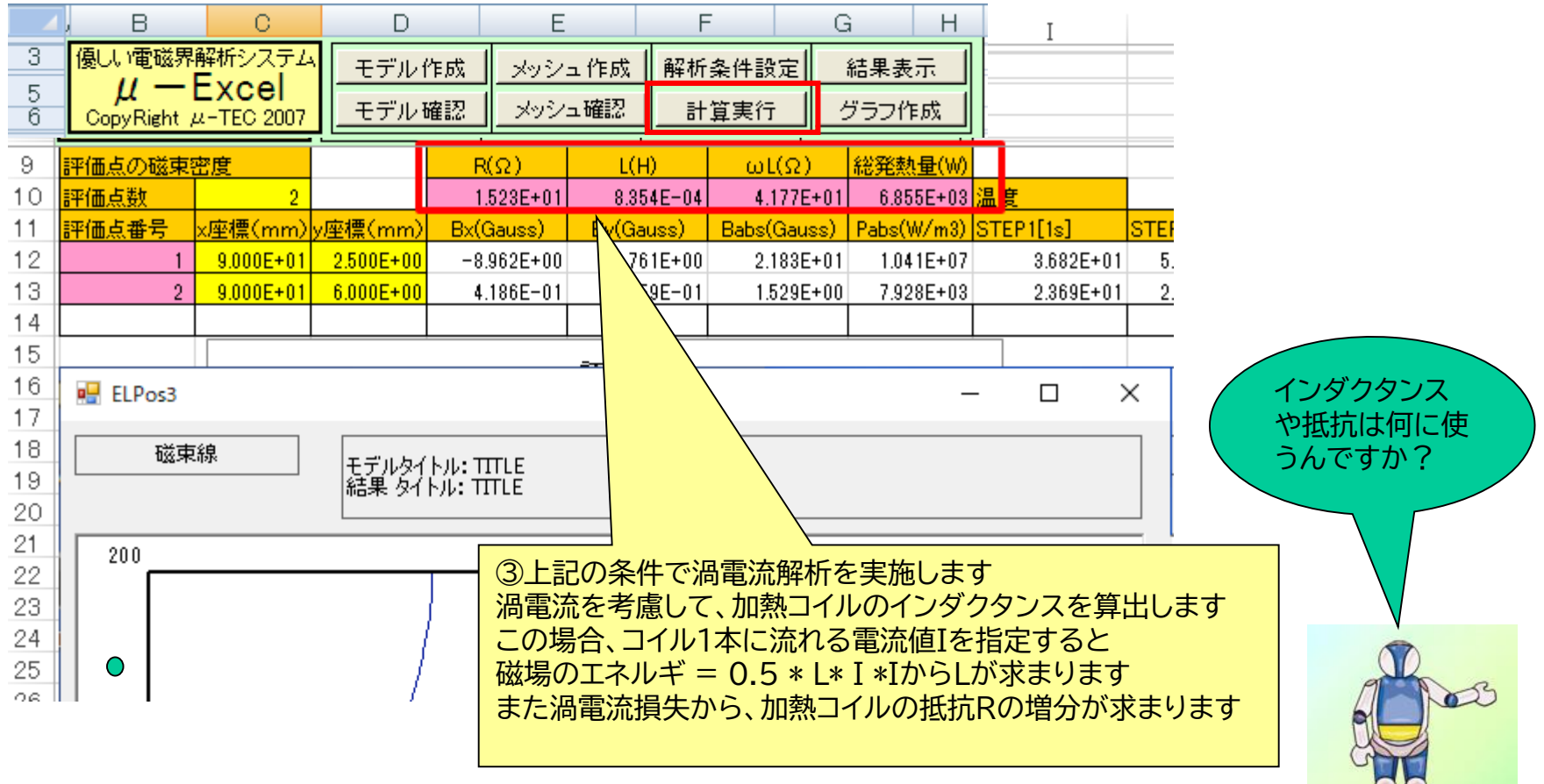

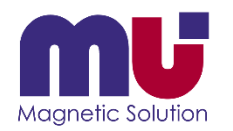

## マッチング回路って?

・加熱コイルのマッチング回路例があります

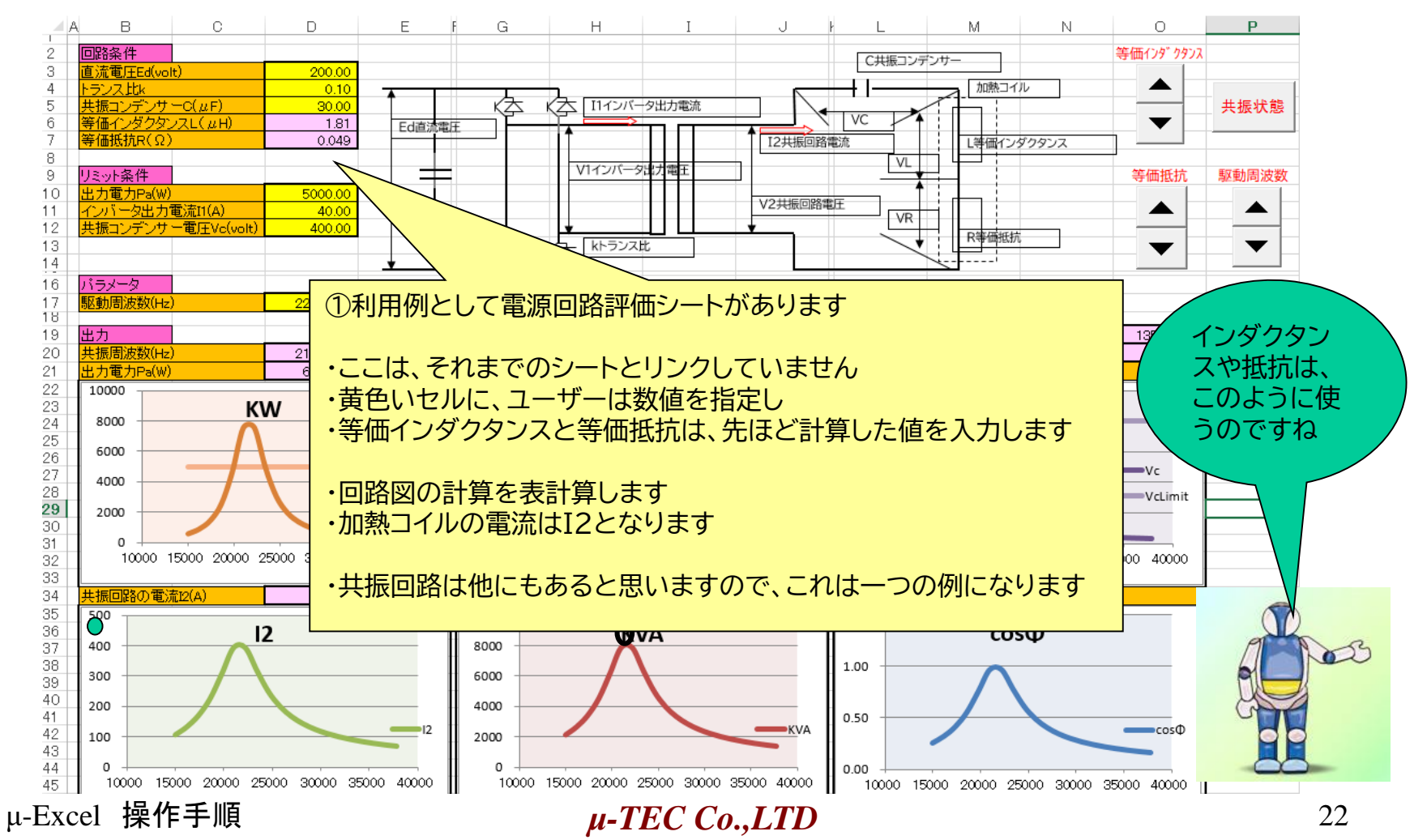

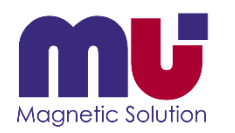

# 形状を少し変えたいんだけど?

• 形状変更なら「モデル確認」に戻ってください、材料等変更なら「解析条件」へ

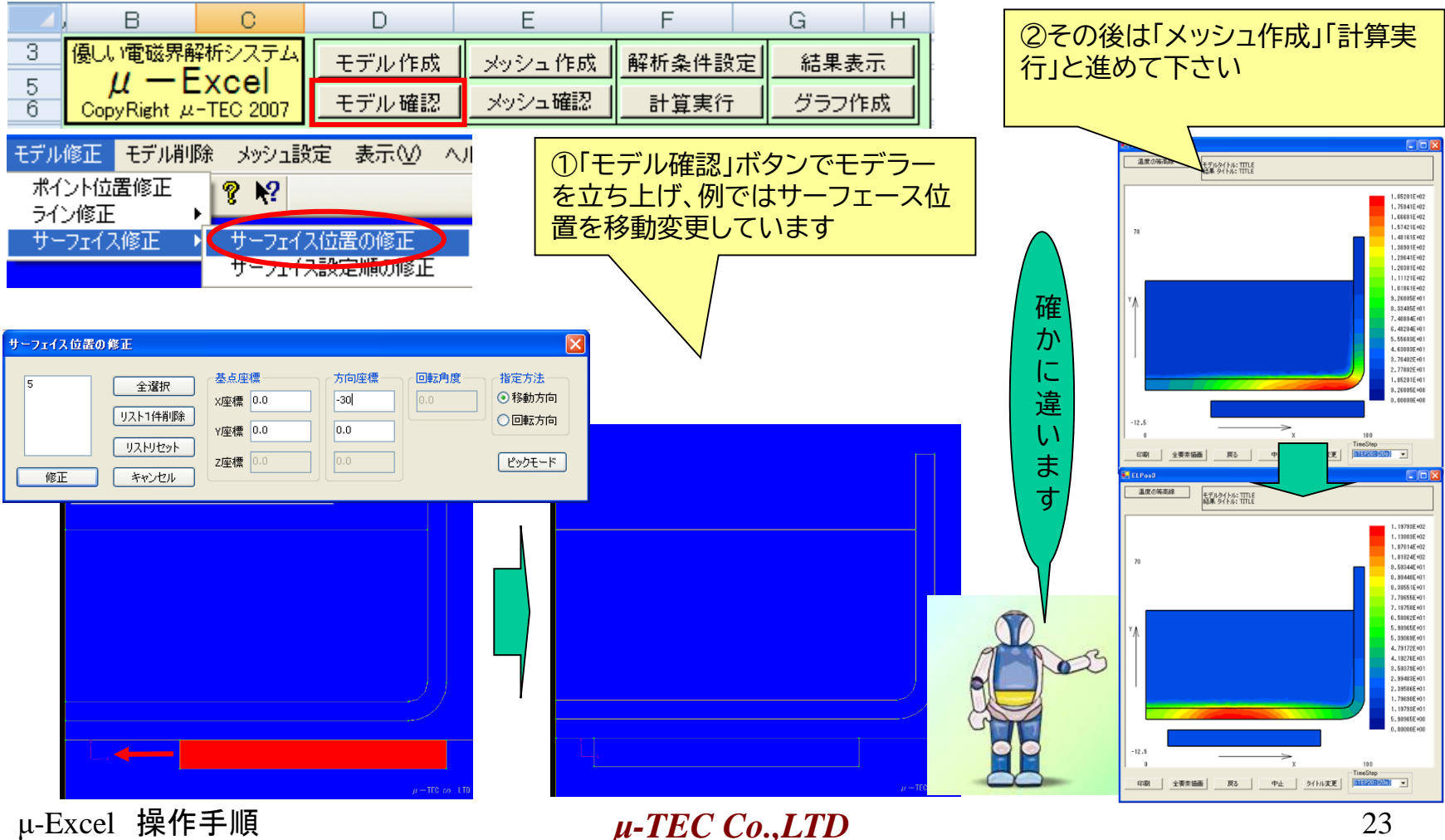

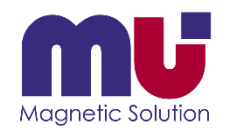

# 名前を付けて保存しておこう!

• 色々計算した結果はシートに新しい名前を付けてコピー下さい、最終的にExcelブックも名前 を付けて保存ください

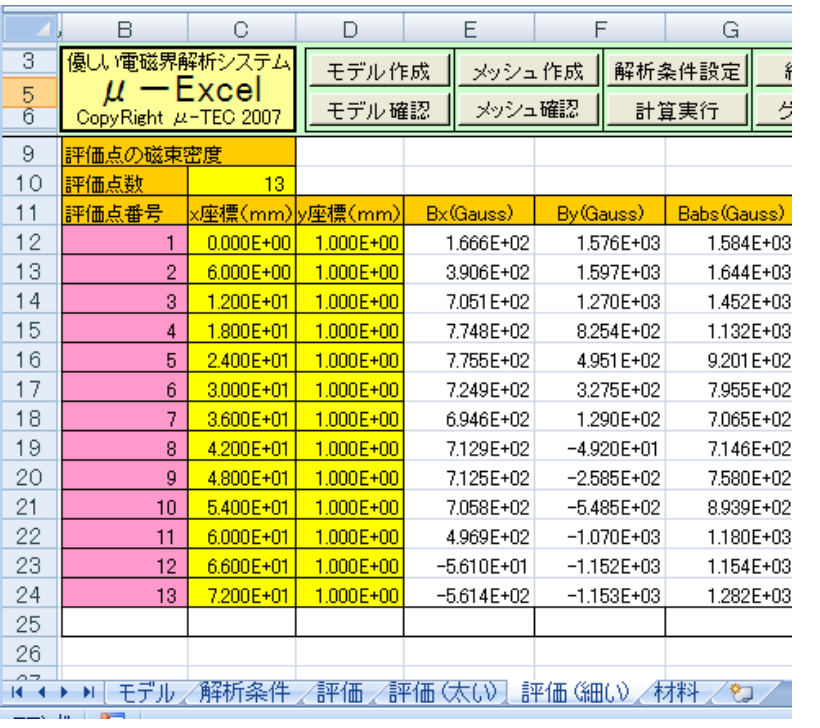

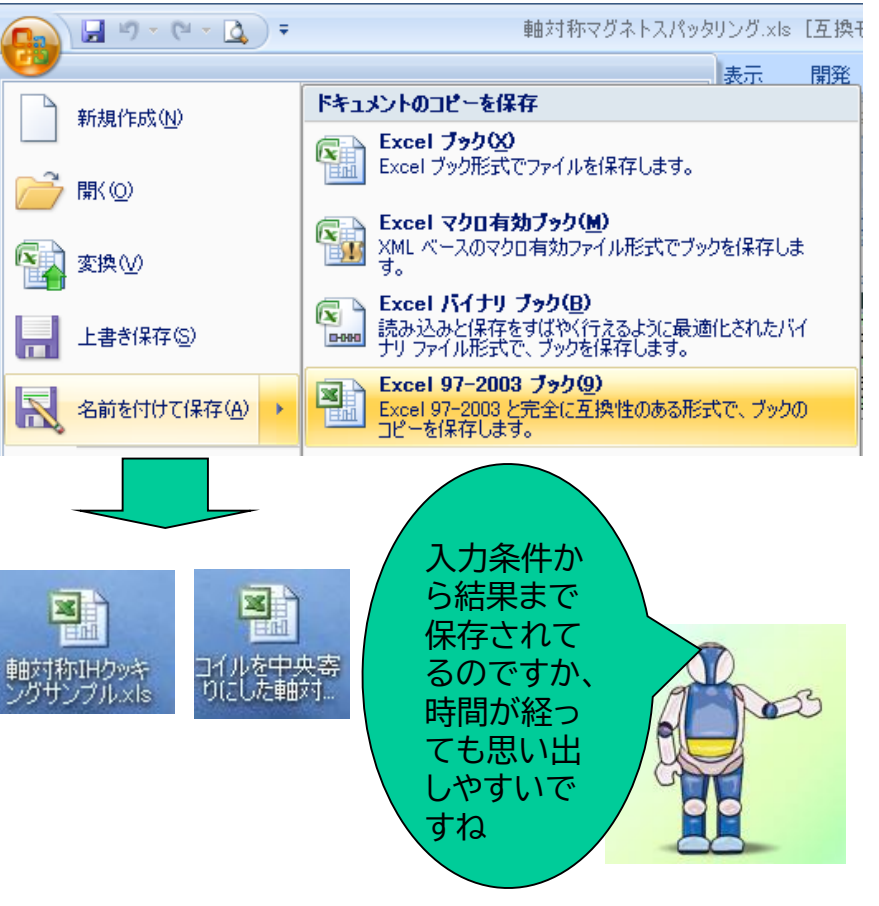

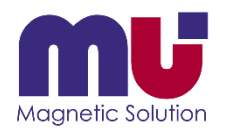

# さっきの結果が簡単に見えた!

• 保存したExcelを立ち上げてください、結果表示やグラフはプロテクトキーが必要ありません

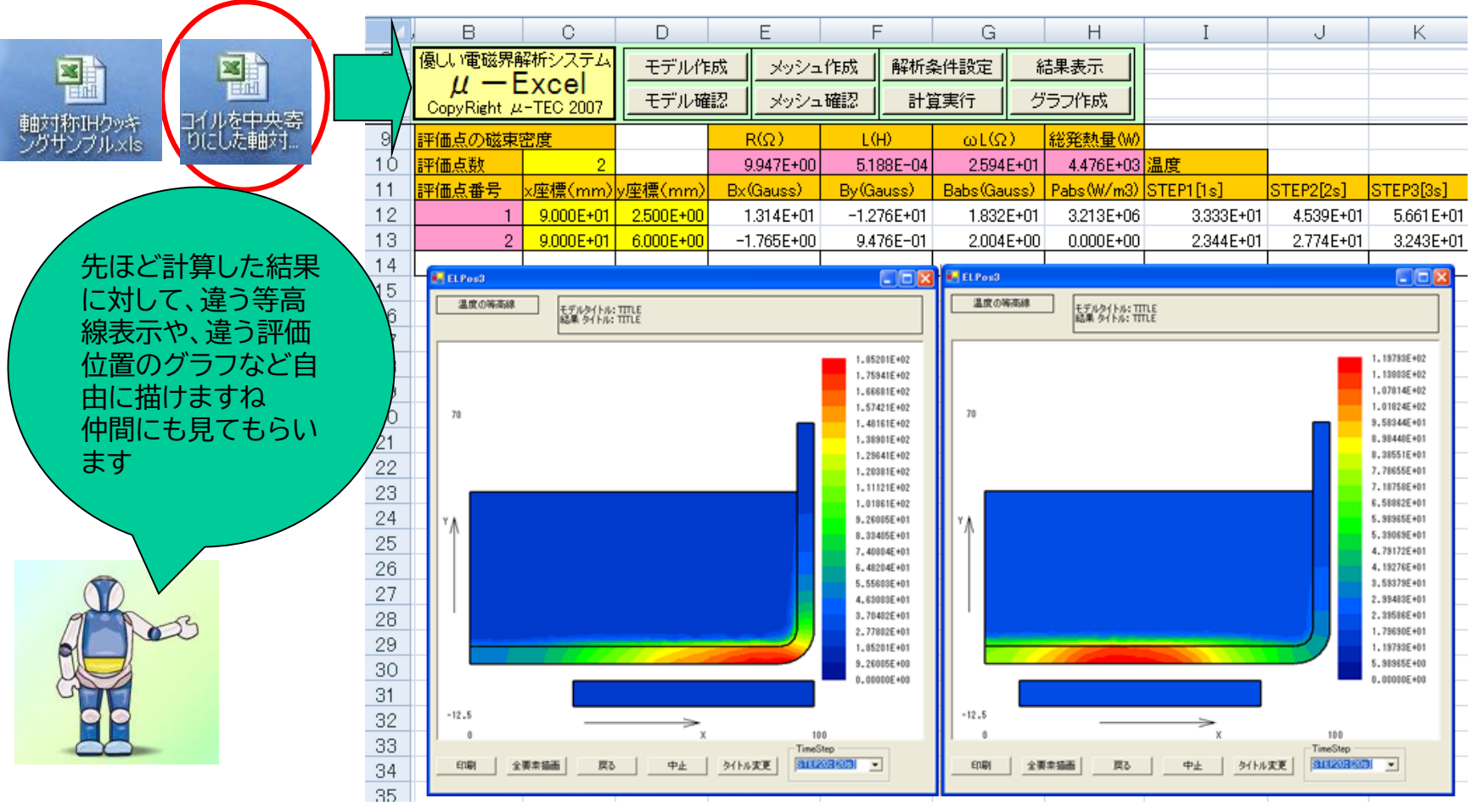

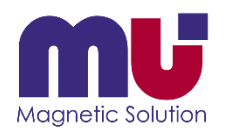

## 分からなくなったら教えてくれるの?

• お困りのExcelデータをメール添付して送ってください、添削してご返事します

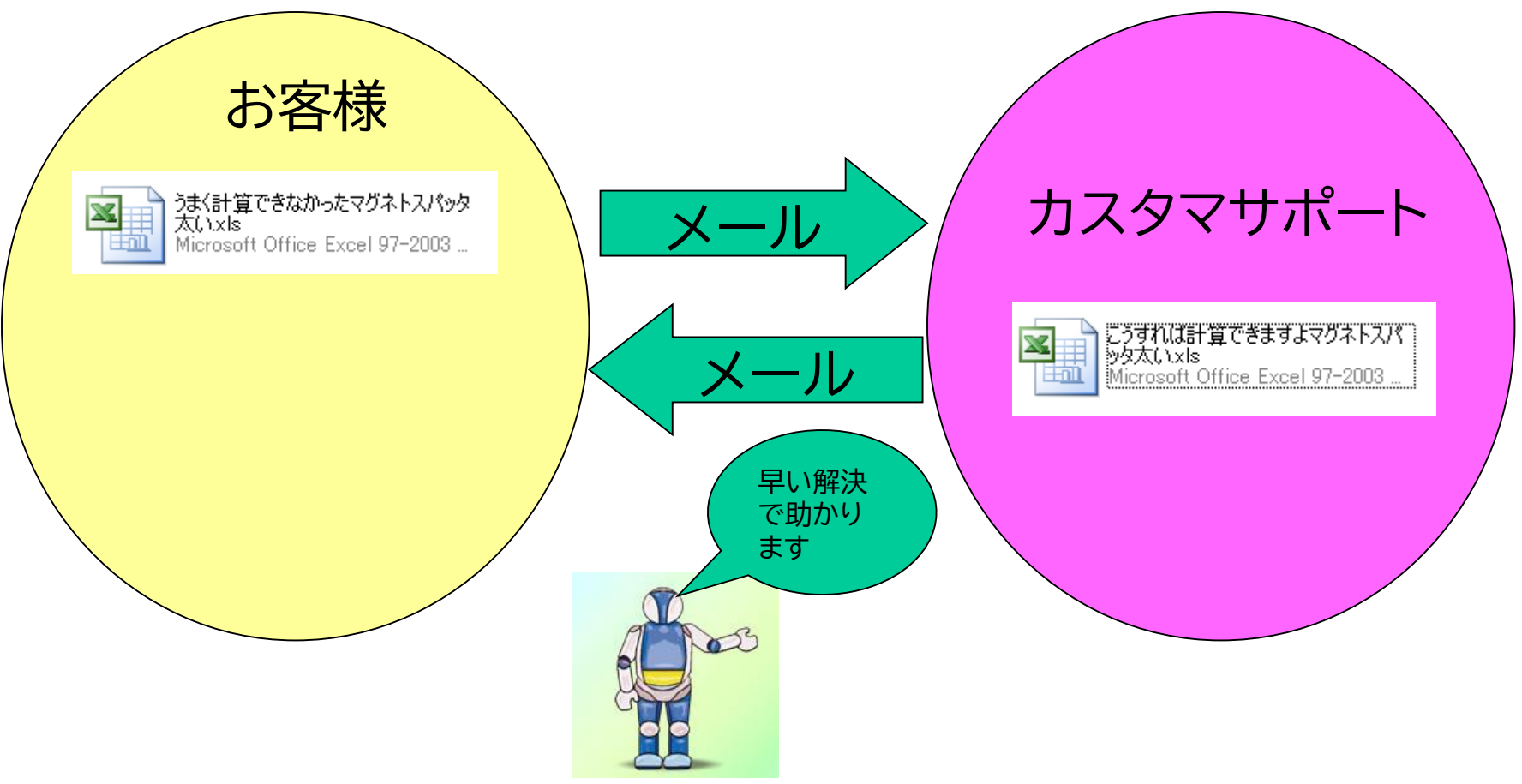

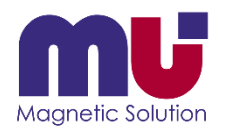

## これなら私でも使えるかも!

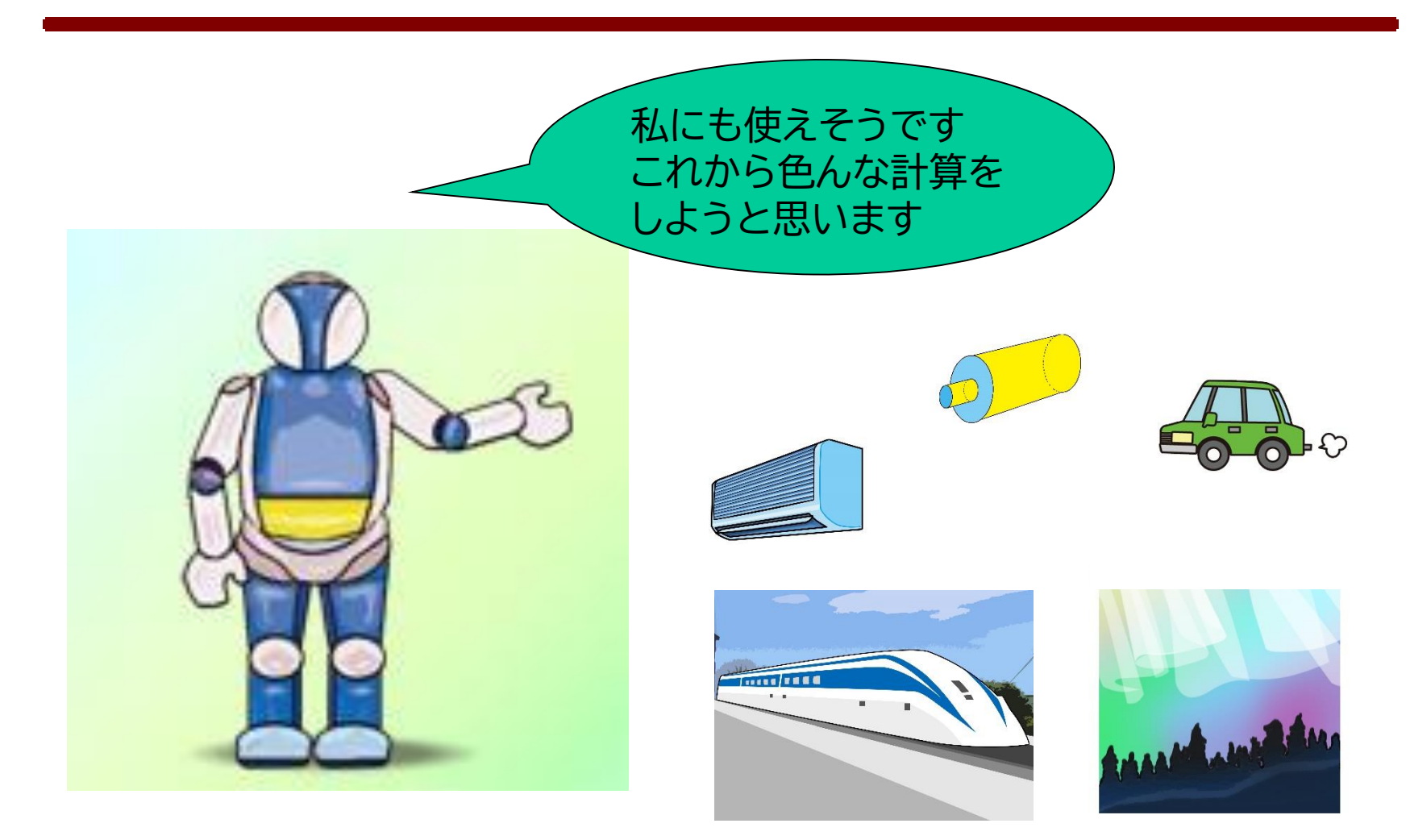